# Welch Allyn Connex® VM data management system

Directions for use

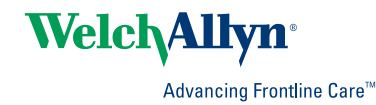

© 2011 Welch Allyn. All rights are reserved. To support the intended use of the product described in this publication, the purchaser of the product is permitted to copy this publication, for internal distribution only, from the media provided by Welch Allyn. No other use, reproduction, or distribution of this publication, or any part of it, is permitted without written permission from Welch Allyn.

Welch Allyn assumes no responsibility for any injury to anyone, or for any illegal or improper use of the product, that may result from failure to use this product in accordance with the instructions, cautions, warnings, or statement of intended use published in this manual.

Welch Allyn and Connex are registered trademarks of Welch Allyn. Windows and SQL Server are registered trademarks of Microsoft Corporation. Wireshark is a registered trademark of the Wireshark Foundation.

Software in this product is Copyright 2011 Welch Allyn or its vendors. All rights are reserved. The software is protected by United States of America copyright laws and international treaty provisions applicable worldwide. Under such laws, the licensee is entitled to use the licensed software as intended in its directions for use. The software may not be copied, decompiled, reverse-engineered, disassembled, or otherwise reduced to humanperceivable form. This is not a sale of the software or any copy of the software; all right, title, and ownership of the software remain with Welch Allyn or its vendors.

Federal law restricts this device to sale by or on the order of a physician.

For information about any Welch Allyn product, call Welch Allyn Technical Support:

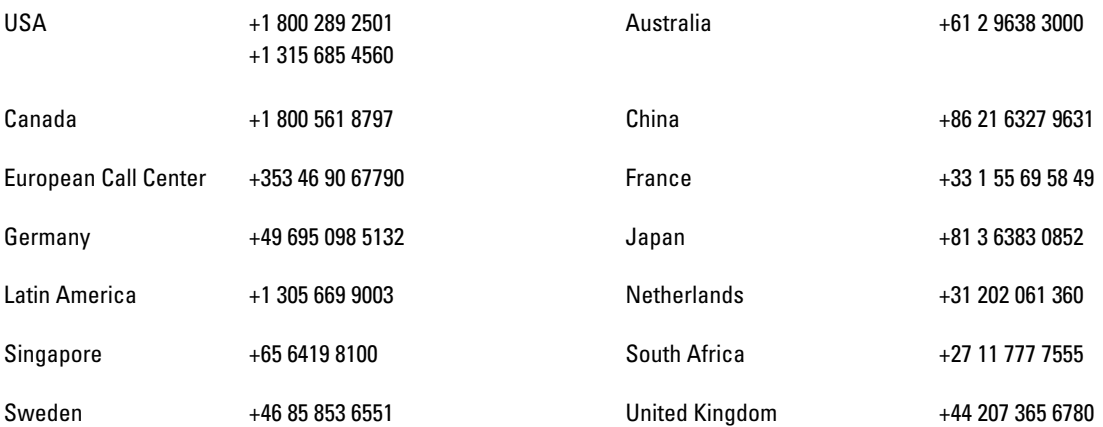

DIR 80015826 Ver. B

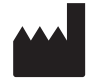

Manufacturer

Welch Allyn, Inc. 4341 State Street Road Skaneateles Falls, New York 13153-0220 USA

[www.welchallyn.com](http://www.welchallyn.com)

EC | **REP** 

Regulatory Affairs Representative Welch Allyn, Limited Navan Business Park Dublin Road Navan, County Meath Republic of Ireland

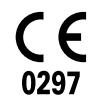

Meets essential requirements of European Medical Device Directive 93/42/EE

# Contents

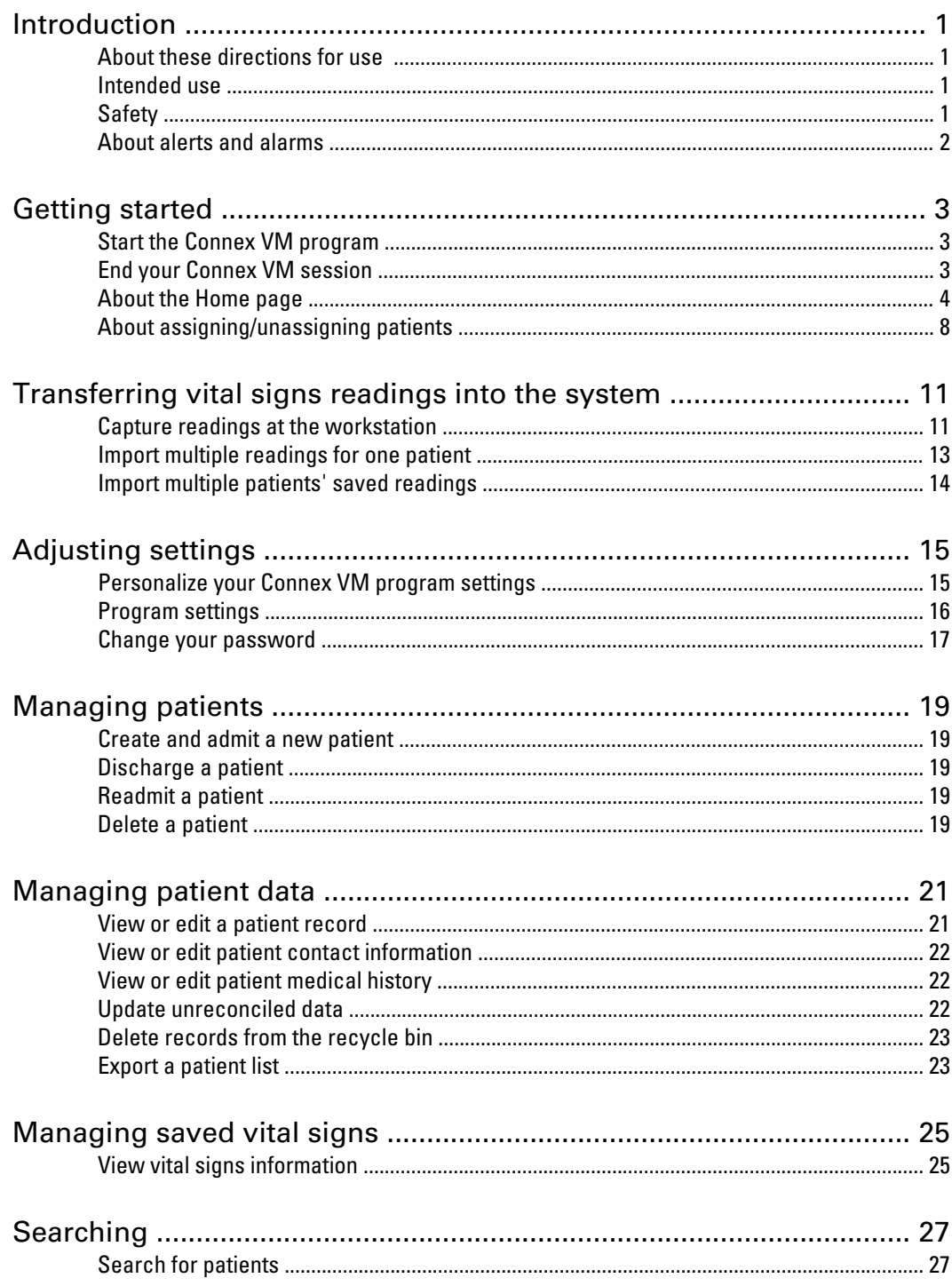

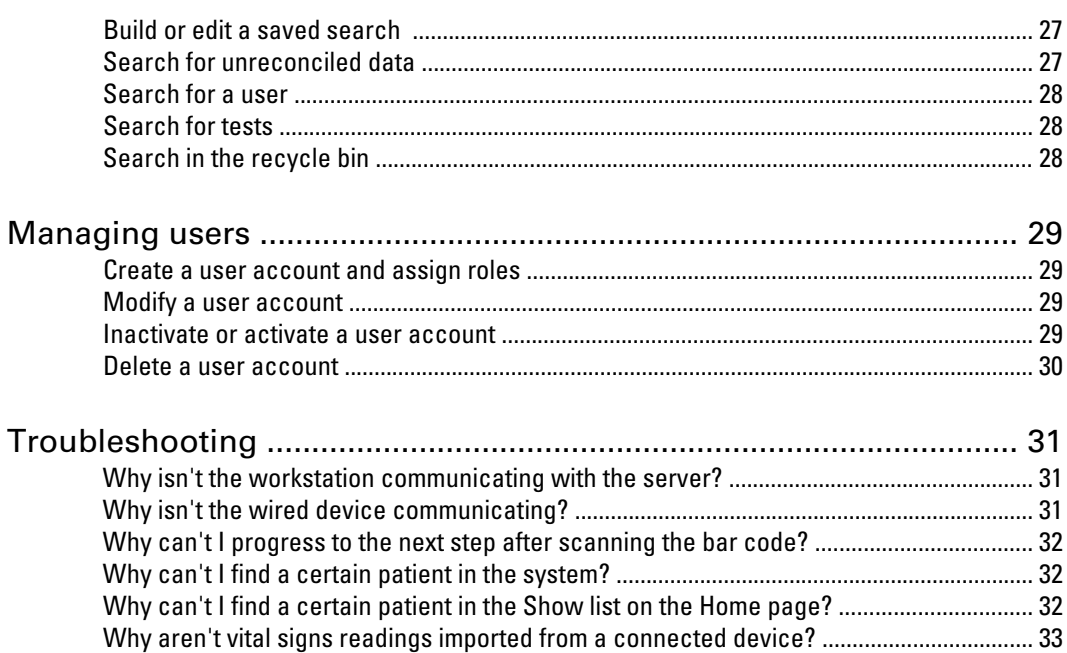

# <span id="page-4-0"></span>Introduction

### About these directions for use

Topics included cover the primary use of the product.

Before using the Connex VM system, you must read and understand the directions for use.

For information on using devices that connect to the Connex VM system, consult the directions for use that came with the devices.

#### Intended use

Welch Allyn Connex is intended for the collection and review of patient data, and also the communication of the data to information systems. It provides notifications when data deviates from ranges, allows manual entry of data, provides a means to identify and manage patients, and provides tools for enhancing productivity.

Healthcare providers and trained personnel are the intended users of the system.

## Safety

#### Safety symbols

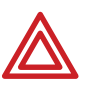

Warning statements in this manual identify conditions or practices that could lead to illness, injury, or death.

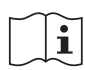

Consult operating instructions.

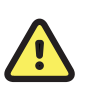

Caution statements in this manual identify conditions or practices that could result in damage to the equipment or other property.

#### <span id="page-5-0"></span>General warnings

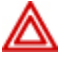

**WARNING** The Connex VM system transfers data from a vital signs device only when a user initiates a transfer. Do not mistake the Welch Allyn Connex VM data management system for a patient monitoring device.

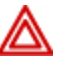

**WARNING** If the Connex VM program or the computer running the program fails, take these steps:

a. If a user attempted to capture or import data prior to the failure, verify that the system received the data.

b. If the system did not receive the data and the user wants to import it when the system becomes operational, ensure that the device retains the data.

#### About alerts and alarms

The terms "alarm" and "alert" both refer to readings that are out of range. If a reading is too high or too low according to the device settings, that reading appears as an alarm (red or yellow, dependent upon the device). If a reading is too high or too low according to the Connex VM settings only, that reading appears as an alert (yellow).

Alarm example (red or yellow = according to the device settings):

148/85

Alert example (yellow = according to the Connex VM settings only):

103.3

If a vital signs reading exceeds both alarm and alert limits, only the alarm will be shown. For a vital signs capture, one vital sign reading may cause an alarm, while another may cause an alert.

# <span id="page-6-0"></span>Getting started

## Start the Connex VM program

- 1. Start the Connex VM program
	- On the Windows desktop, double-click the Welch Allyn Connex Workstation icon
	- From the Windows Start menu, click **Start** > **All Programs** > **Welch Allyn** > **Connex VM**.
- 2. If prompted, log on.

The **Home** page appears. You can now perform tasks according to the permissions that have been set up for you.

### End your Connex VM session

Go to the menu bar and click the desired command.

- **File** > **Exit** closes the Connex VM program.
- **File** > **Log off** ends your session and leaves the Connex VM program ready for the next user to log on.

## <span id="page-7-0"></span>About the Home page

The **Home** page is the first page that appears when you open the program. This page enables you to view a list of patients as determined by the selection in the Show list. From the **Home** page you can also initiate many common tasks. You can view the **Home** page at any time by clicking the **Home** tab.

#### The Scan or type patient ID box

You can enter a patient ID either by typing it or by scanning it using a bar code scanner attached to the computer. Depending on your system configuration, the **Go** button opens either the patient record for that ID or the Capture Vital Signs window.

#### The Show list

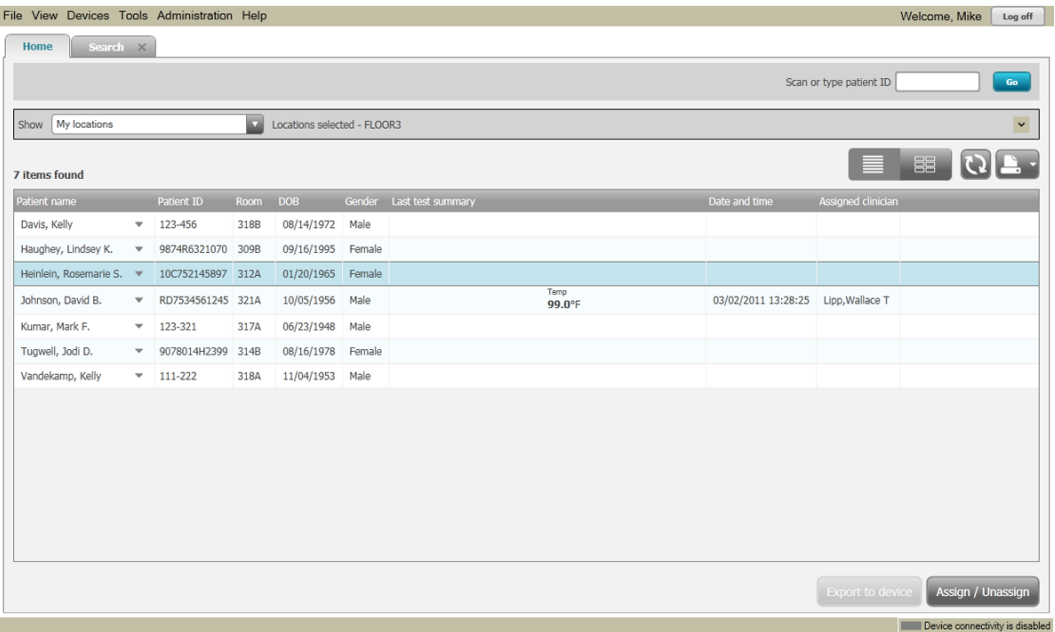

The Show list enables you to select the information that you want to view. Every system comes with an option to show **My locations**. Other options in the Show list are determined by the saved searches that have been created.

If you want to view information that is not available through your Show list, you can find it by searching.

 $\odot$ 

#### The My locations option

When you select **My locations** in the Show list, the patients who have been admitted to the selected locations are listed on the **Home** page. (If a patient in a selected location does not appear in your list, you may find that patient by searching.)

You can reveal the location options by clicking the expand symbol  $(\circledcirc)$ .

 $Show \begin{tabular}{|c|c|} \hline & My locations \\ \hline \end{tabular}$ Locations selected - FLOOR3 You can hide the location options by clicking the collapse symbol  $(\circledcirc)$ .

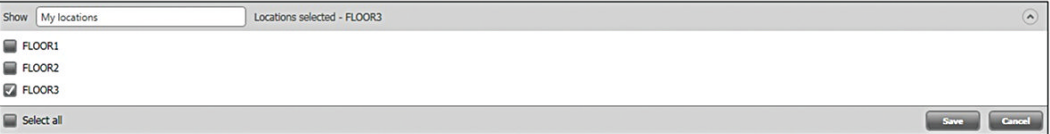

#### The List and Tile view buttons

The **List** button allows you to display patient data in list format. The **Tile** button allows you to view patient data in tile format.

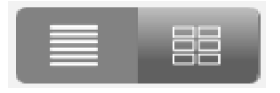

#### The Refresh button

The **Refresh** button updates the displayed data to reflect any recent changes to the database.

#### The Print button

You can print the contents of the current view by clicking the **Print** button. Click the **Print** dropdown arrow, and select the desired command.

#### The sort order

You can change the order in which the rows are sorted by clicking the desired column heading. For example, you can sort patients' names in alphabetical order by clicking **Patient name**.

#### The action menus

You can bring up an action menu by clicking the  $\blacktriangledown$  symbol next to any item in a list.

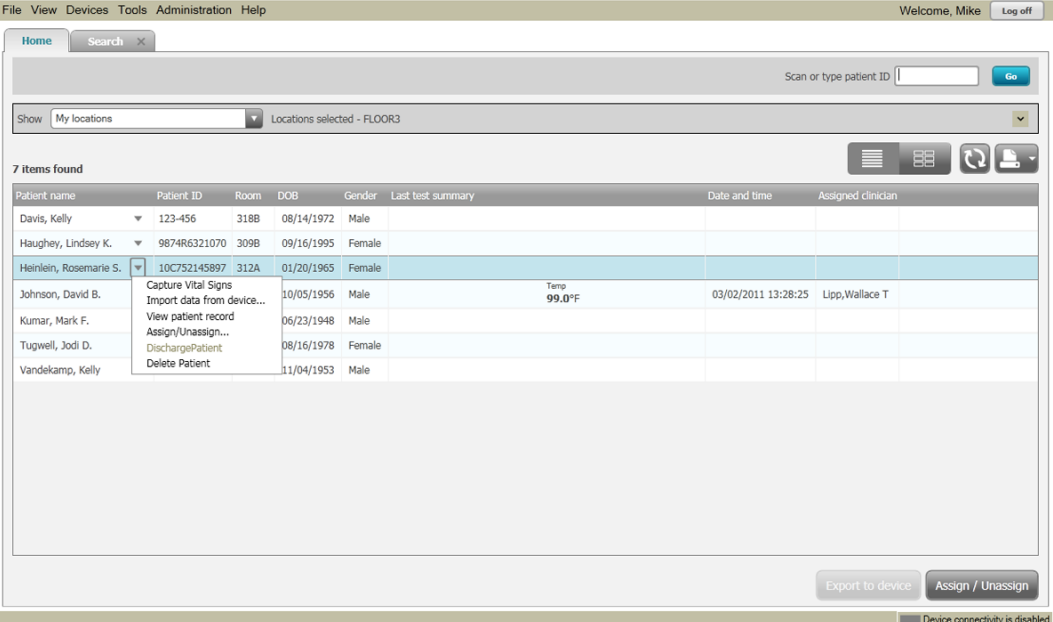

#### The Assign/Unassign button

The **Assign/Unassign** button enables you to assign patients to yourself or to other clinicians.

#### The My assignments option

When you select **My assignments** in the Show list, the patients who have been assigned to you are listed on the **Home** page.

If a patient does not appear in your list, you may find that patient by searching. If the list is empty, no patients have been assigned to you.

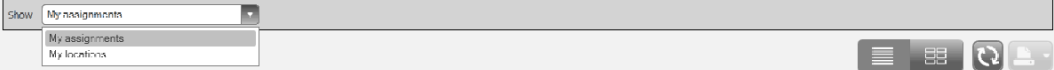

## <span id="page-11-0"></span>About assigning/unassigning patients

You can assign patients to clinicians, and unassign them as well.

The Assign/Unassign window allows for an efficient way to assign and unassign patients to and from clinicians, dependent on user roles and privileges.

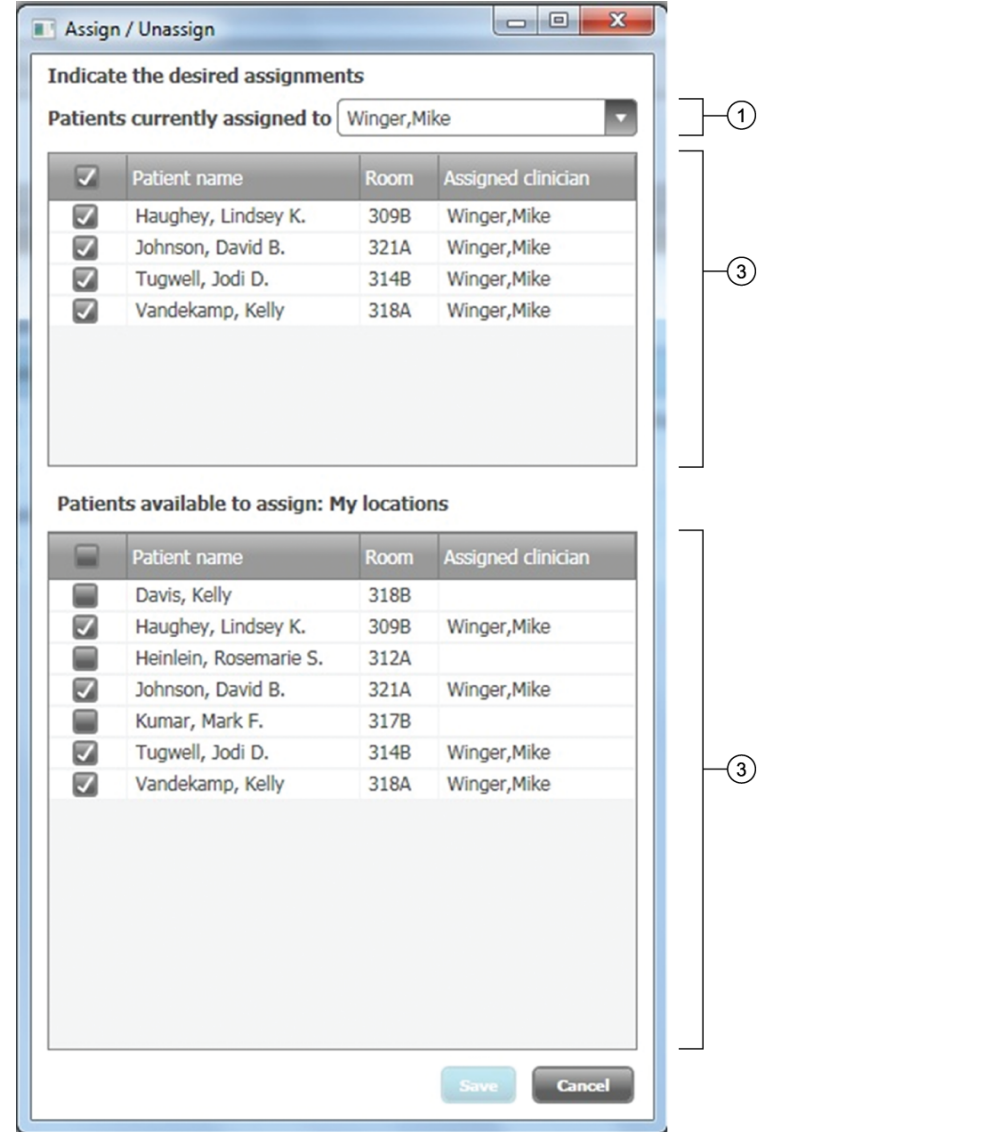

#### **Item Description**

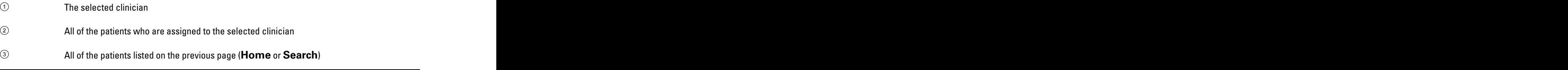

#### Assign patients to clinicians

If you are set up with permission to do so, you can assign patients to yourself or to other clinicians. You can also make changes to existing assignments.

- 1. On the **Home** page or **Search** page, show a list that includes the patients whom you want to assign or unassign. (Only the names on that list will be available in the next step.)
- 2. Click **Assign/Unassign**.
- 3. Select a clinician.
- 4. Select or clear check boxes to indicate which patients you want to assign to that clinician.
- 5. Click **Save.**

# <span id="page-14-0"></span>Transferring vital signs readings into the system

## Capture readings at the workstation

From the Connex VM workstation, you can start an NIBP measurement and capture readings from a vital signs device. This procedure applies to wired vital signs devices that are compatible with the system.

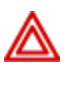

**WARNING** When you transfer data into the Connex VM system, you associate the data with a patient by selecting a patient name in the system. Verify that you select the correct name. If you select an incorrect name, you associate the data with a wrong patient.

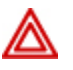

**WARNING** Whenever you enter data into the Connex VM workstation, verify that the data is correct before you save it.

- 1. With the vital signs device connected to the Connex VM workstation, take one of these steps from the Connex VM **Home** page:
	- Scan or type the patient ID in the **Scan or type patient ID** box, and then click **Go**. If you see the Patient record page, click **Capture vital signs**.
	- Locate the patient name, and click and select **Capture vital signs**.

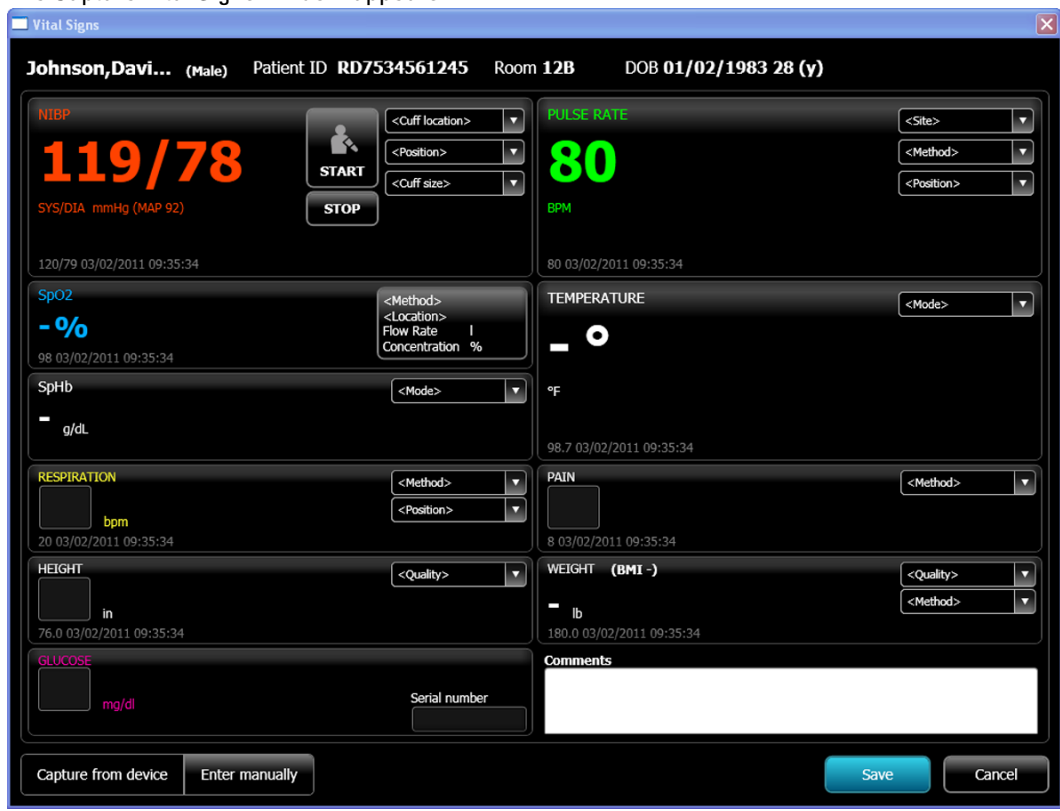

The Capture Vital Signs window appears.

- 2. Confirm that the patient name at the top of the window is correct.
- 3. If you are taking an NIBP measurement, click **START**.
- 4. (Optional) Add information or revise the readings.
	- Select modifiers in the lists.
	- Type values in the numerics boxes.
	- Type in the **Comments** box.
	- Manually enter or revise information: Click **Enter manually**. Type values in the numerics boxes for NIBP, pulse rate, SpO2, temperature, hemoglobin, or weight. In the lower part of the window, click and type in the **Test taken** area to change the date or time. During manual entry, data collection from the device is suspended.
- 5. Click **Save**.

### <span id="page-16-0"></span>Import multiple readings for one patient

You can import a patient's saved timed-interval readings from a vital signs device into the Connex VM system. This procedure applies to wired vital signs devices that are compatible with the system.

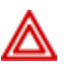

**WARNING** When you transfer data into the Connex VM system, you associate the data with a patient by selecting a patient name in the system. Verify that you select the correct name. If you select an incorrect name, you associate the data with a wrong patient.

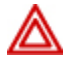

**WARNING** Whenever you enter data into the Connex VM workstation, verify that the data is correct before you save it.

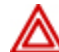

**WARNING** When you initiate data import into the Connex VM system from a vital signs device, select all data that needs to be retained. When the Connex VM system imports data, vital signs data (including nonselected data) may be cleared from the device.

1. With the vital signs device connected to the Connex VM workstation, from the Connex VM **Home** page, click next to the patient name and select **Import data from device**.

The Import Data from Device window appears.

- 2. Confirm that the patient ID is correct.
- 3. (Optional) Clear check boxes next to undesired items.
- 4. (Optional) Edit the information.
	- a. Click the reading that you want to edit.
	- b. Click **Edit**.
	- c. Type or revise values in numerics boxes, select modifiers in lists, or type in the **Comments** box.
	- d. Click **Save**.

Manually entered information is marked with an asterisk (\*).

5. Click **Import**.

An "Import complete" message appears.

6. Click **Done**.

#### <span id="page-17-0"></span>Import multiple patients' saved readings

You can import multiple patients' saved readings from one vital signs device into the Connex VM system. This procedure applies to wired vital signs devices that are compatible with the system.

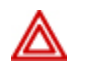

**WARNING** Whenever you enter data into the Connex VM workstation, verify that the data is correct before you save it.

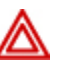

**WARNING** When you initiate data import into the Connex VM system from a vital signs device, select all data that needs to be retained. When the Connex VM system imports data, vital signs data (including nonselected data) may be cleared from the device.

1. With the vital signs device connected to the Connex VM workstation, in the Connex VM menu bar, click **Devices** > **Import data from device**.

The Import Data from Device window appears.

- 2. (Optional) Clear check boxes next to undesired items.
- 3. (Optional) Edit the information.
	- a. Click the reading that you want to edit.
	- b. Click **Edit**.
	- c. Confirm that the patient ID is correct.
	- d. Type or revise values in numerics boxes, select modifiers in lists, or type in the **Comments** box.
	- e. Click **Save**.

Manually entered information is marked with an asterisk (\*).

4. Click **Import**.

An "Import complete" message appears.

5. Click **Done**.

# <span id="page-18-0"></span>Adjusting settings

## Personalize your Connex VM program settings

In the Options window, you can adjust Connex VM program settings to your personal preferences.

For each setting, you can use the default setting that was set by your system administrator, or you can adjust the setting. For certain categories of settings, you can specify to which locales and languages your adjustments apply.

1. In the menu bar, click **Tools** > **Options**.

The Options window appears.

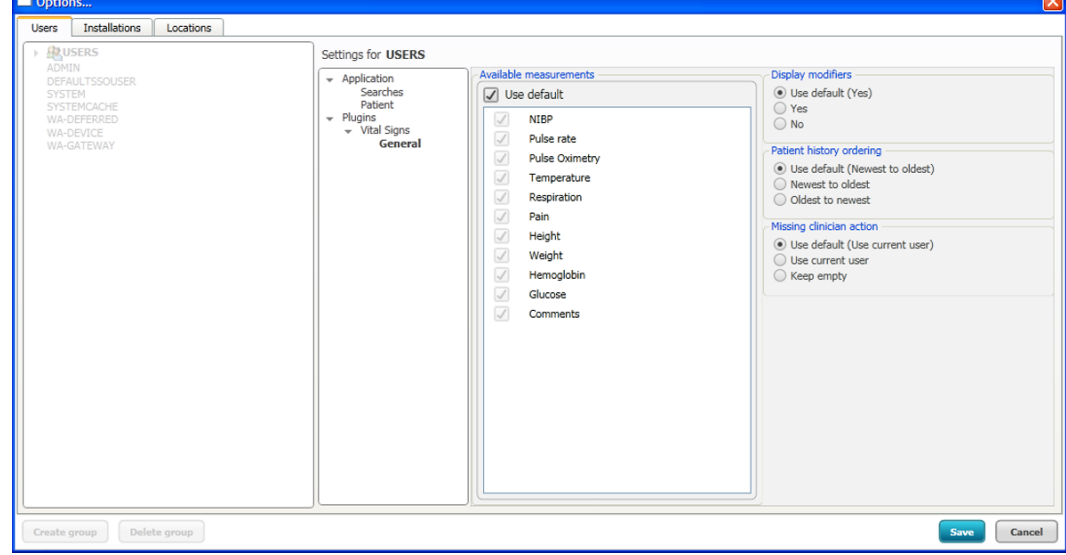

- 2. In the left pane, expand the **Application** listing, and then take these steps:
	- a. Beneath **Application**, click the category for which you want to adjust settings.
	- b. Click **Edit**.
	- c. In the right pane, adjust the settings.

Clear default check boxes to see setting choices.

- d. Click **Apply**.
- e. Repeat Steps a. through d. until you have completed your adjustments.
- f. Click **Save**.

## <span id="page-19-0"></span>Program settings

The Connex VM program settings, which are available from the menu bar under **Tools** > **Options**, determine what appears on the screen and in printouts. Unless you are authorized to change settings for multiple users, your changes will be in affect only when you are logged on.

This list is not comprehensive. Only those settings that require description are listed; others are self-explanatory.

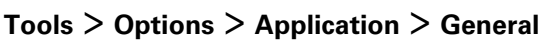

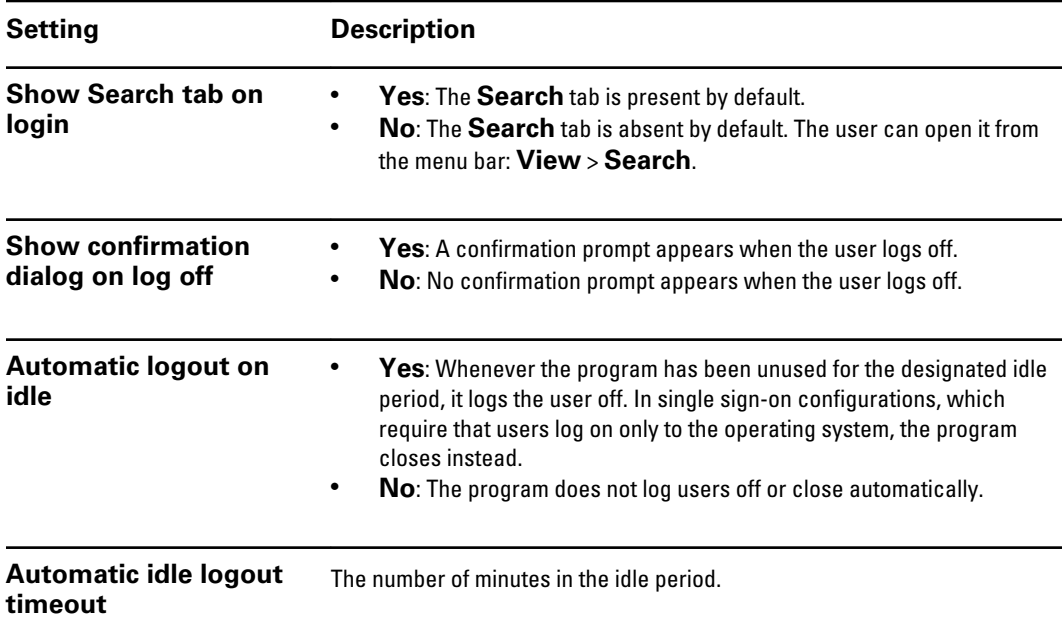

#### **Tools** > **Options** > **Application** > **Searches**

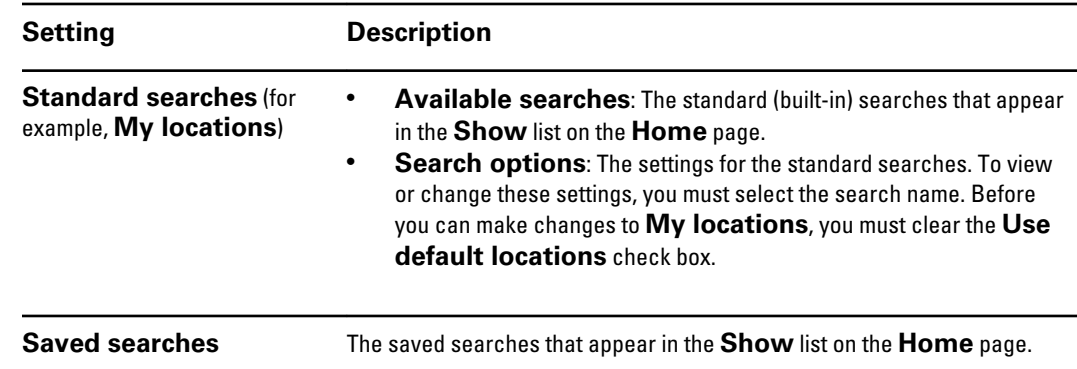

#### <span id="page-20-0"></span>**Tools** > **Options** > **Application** > **Patient**

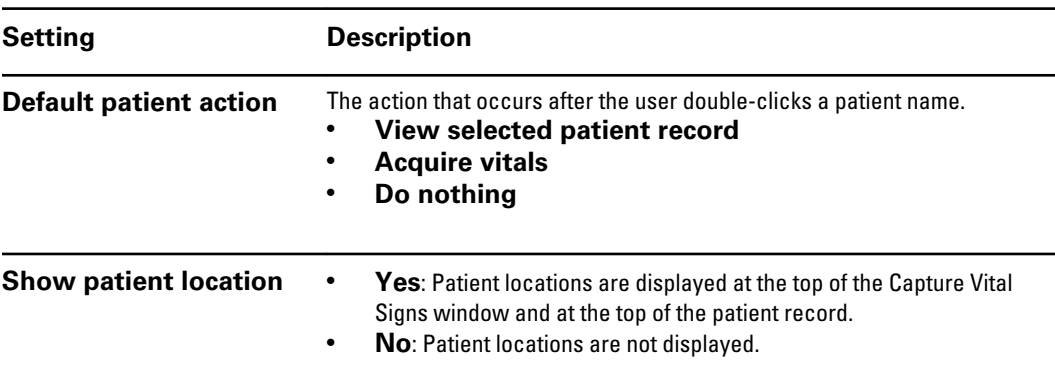

## Change your password

You can change your password at any time.

- 1. From the menu bar, click **File** > **Change password**.
- 2. Enter the information indicated on the screen.

# <span id="page-22-0"></span>Managing patients

### Create and admit a new patient

In many configurations, patient records are automatically kept in-sync with the hospital information system. In those configurations, it is generally not necessary or even desirable to enter patient information manually. If the configuration at your facility allows it, you can create a patient by following these steps.

- 1. Select **File** > **Create new patient**.
- 2. Enter patient information.
- 3. Click **Save**.

The new patient has a admit status of Admitted in the Connex VM program.

### Discharge a patient

- 1. On the **Home** page or **Search** page, click next to the patient name.
- 2. Select **Discharge Patient**.

#### Readmit a patient

- 1. On the **Search** page, click **v** next to the patient name.
- 2. Select **Readmit Patient**.

### Delete a patient

When you delete a patient, the patient record moves to the recycle bin. The deleted record cannot be viewed, updated, or restored.

- 1. On the **Home** page or **Search** page, click  $\blacktriangledown$  next to the patient name.
- 2. Select **Delete Patient**.

# <span id="page-24-0"></span>Managing patient data

## View or edit a patient record

- 1. Locate the correct patient name in the list on your **Home** page.
- 2. Next to the patient name, click and click **View patient record**. The **Patient record** page appears.

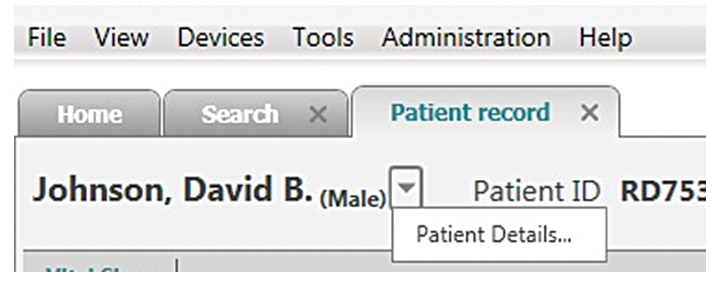

- 3. Next to the patient's name, click and then click **Patient details**. The Patient Details window appears.
- 4. (Optional) Click **Edit**. Add, change, or remove patient information.

## <span id="page-25-0"></span>View or edit patient contact information

1. Open the patient record.

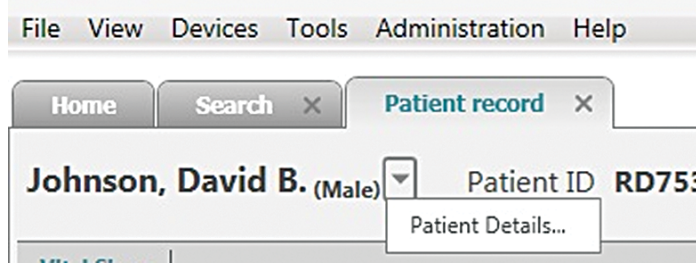

2. Next to the patient's name, click and then click **Patient details**.

The Patient Details window appears.

- 3. Click **Contact information** .
- 4. (Optional) Click **Edit**. Add, change, or remove contact information. Specify which piece of contact information should be primary or secondary.

### View or edit patient medical history

You can view a patient's medical history as a whole or for just one point in time by double clicking an entry in the **Date and time** column.

1. Open the patient record.

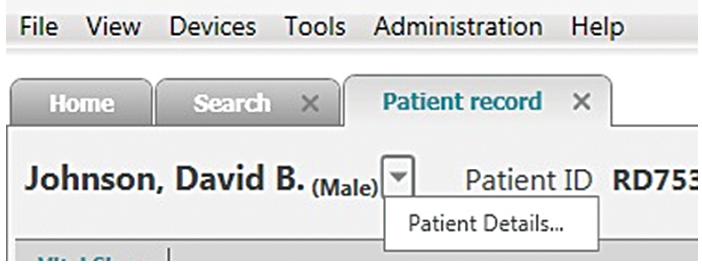

2. Next to the patient's name, click and then click **Patient details**.

The Patient Details window appears.

- 3. Click **Medical history**.
- 4. (Optional) Click **Edit**. Add, change, or remove medical history information.

### Update unreconciled data

Unreconciled data can occur when the data imported from a device does not match any patient records in the system. To search for unreconciled data and reconcile the data with a patient record:

- 1. Click the **Search** tab or go to **View** > **Search**.
- 2. Click **Unreconciled data**.
- 3. Specify search criteria.
- 4. Click **Search**.
- 5. Select the check box to indicate which record you want to assign to a patient ID.

<span id="page-26-0"></span>6. Click **Edit**.

The Edit window appears.

- 7. Type or scan the patient ID in the **Patient ID** box.
- 8. Click **OK**.

## Delete records from the recycle bin

All information deleted from the Connex VM system will be in the recycle bin. Information deleted from the recycle bin cannot be restored.

- 1. Click the **Search** tab or go to **View** > **Search**.
- 2. Click **Recycle Bin**.
- 3. Enter your search criteria.
- 4. Delete records from recycle bin.

To permanently delete records, select check boxes to indicate which records you want to delete, then press the **Delete** button.

### Export a patient list

1. On the Home page, click the **Export to device** button.

The Upload patient list to device window appears.

- 2. Use check boxes to specify patients for the export list.
- 3. Click **Next**.
- 4. Verify that you have selected the correct names.
- 5. Click **Confirm**.

The Export complete message appears.

6. Click **Done**.

# <span id="page-28-0"></span>Managing saved vital signs

## View vital signs information

- 1. Locate the correct patient name in the list on the **Home** page.
- 2. Next to the patient name, click and then click **View patient record**. The **Patient record** page appears.
- 3. Specify a date range in the **Show** list.
- 4. Select a view.
	- **Summary** displays patient data for NIBP, pulse rate, SpO2, hemoglobin and temperature.
	- **Vital Signs Tabular View** shows all vital signs in a numeric table.
	- **Vital Signs Graph view** shows the trends for the selected vital signs.

# <span id="page-30-0"></span>Searching

#### Search for patients

- 1. Click the **Search** tab or go to **View** > **Search**.
- 2. Click **Patients**.
- 3. Enter your search criteria.
- 4. Click **Search**.

#### Build or edit a saved search

The saved search builder enables you to create searches that use more criteria than basic searches provide. You can also control what information (which columns) will appear in the results of saved searches. After you save a search, it is accessible from the **Search** page. If a saved search will be needed regularly, you might also want to add it to the **Show** list on the **Home** page.

- 1. Open the **Search** page either of these ways:
	- Click the **Search** tab.
	- From the menu bar, go to **View** > **Search**.
- 2. Click **Saved search**.
- 3. Click **Build or edit a saved search**.

The Build or Edit a Saved Search window appears.

4. Follow the instructions on the screen.

When you click **Finish**, the search is saved. To use a saved search any time, return to the **Search** page, select **Saved search**, and click under **Select an existing saved search**.

To control which saved searches appear in the **Show** list on the **Home** page, go to **Tools** > **Options** > **Application** > **Searches**.

### Search for unreconciled data

Unreconciled data can occur when the data imported from a device does not match any patient records in the system. You can search for unreconciled data and print a report of that information, or you can delete the unreconciled data from the Connex VM system.

- 1. Click the **Search** tab or go to **View** > **Search**.
- 2. Click **Unreconciled data**.
- <span id="page-31-0"></span>3. Specify search criteria.
- 4. Click **Search**.
- 5. If the data is invalid, select the top checkbox to delete all information displayed for that data type. If the data is invalid for just one patient, select the checkbox next to that patient and click the **Delete** button.

### Search for a user

- 1. Click the **Search** tab or go to **View** > **Search**.
- 2. Click **Users**.
- 3. Enter your search criteria.
- 4. Click **Search**.

## Search for tests

- 1. Click the **Search** tab or go to **View** > **Search**.
- 2. Click **Tests**.
- 3. Enter your search criteria.
- 4. Click **Search**.

### Search in the recycle bin

All information deleted from the Connex VM system will be in the recycle bin. Information in the recycle bin cannot be restored.

- 1. Click the **Search** tab or go to **View** > **Search**.
- 2. Click **Recycle Bin**.
- 3. Enter your search criteria.
- 4. Click **Search**.
- 5. Expand the vital signs section to view all data in the recycle bin from the specified timeframe.

# <span id="page-32-0"></span>Managing users

#### Create a user account and assign roles

1. In the menu bar, click **Administration** > **New user**.

The New User window appears.

- 2. Specify account details.
	- a. Enter ID information.
	- b. (Optional) Select the **Account is active** check box.

If you do not select this box, you can activate the account later.

c. (Optional) Select the **Change the password at next logon** check box.

The password is set, and the user can change it at the next logon.

- d. Select the **Set password** check box, and then enter and confirm the password.
- 3. Type the user title and name in the **Clinician name** boxes.
- 4. Select a settings group.
- 5. Select check boxes next to one or more user roles.
- 6. Click **Save**.

## Modify a user account

- 1. Click the **Search** tab or go to **View** > **Search**.
- 2. Click **Users**.
- 3. Enter your search criteria.
- 4. Click **Search**.

A list appears.

5. Next to the user ID, click and select **Edit user details**.

The Modify User window appears.

- 6. Click **Edit**.
- 7. Modify information.
- 8. Click **Save**.

## Inactivate or activate a user account

1. Click the **Search** tab or go to **View** > **Search**.

- <span id="page-33-0"></span>2. Click **Users**.
- 3. Enter your search criteria.
- 4. Click **Search**.

A list appears.

5. Next to the user ID, click and select **Edit user details**.

The Modify User window appears.

- 6. Click **Edit**.
- 7. Clear or select the **Account is active** check box.
- 8. Click **Save**.

## Delete a user account

- 1. Click the **Search** tab or go to **View** > **Search**.
- 2. Click **Users**.
- 3. Enter your search criteria.
- 4. Click **Search**.

A list appears.

5. Next to the user ID, click and select **Delete**.

# <span id="page-34-0"></span>Troubleshooting

## Why isn't the workstation communicating with the server?

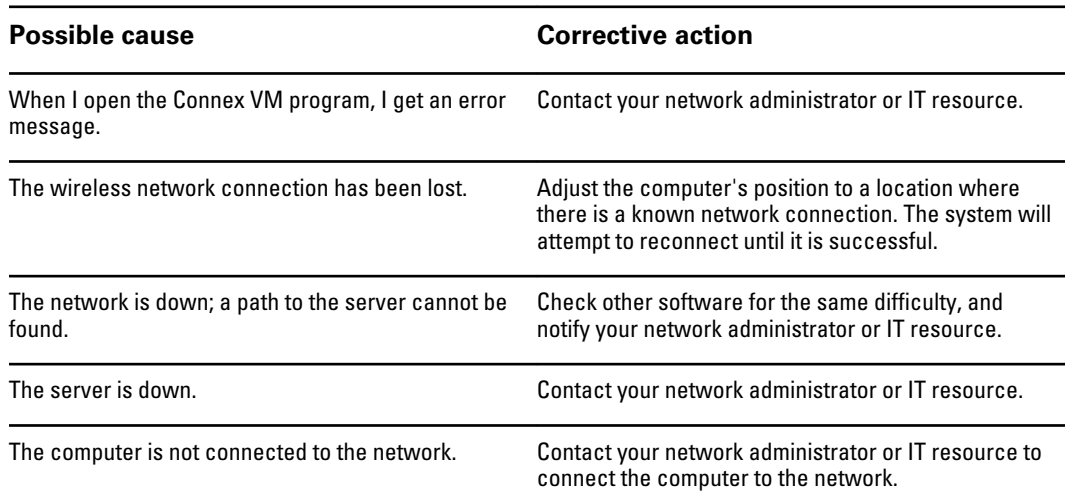

# Why isn't the wired device communicating?

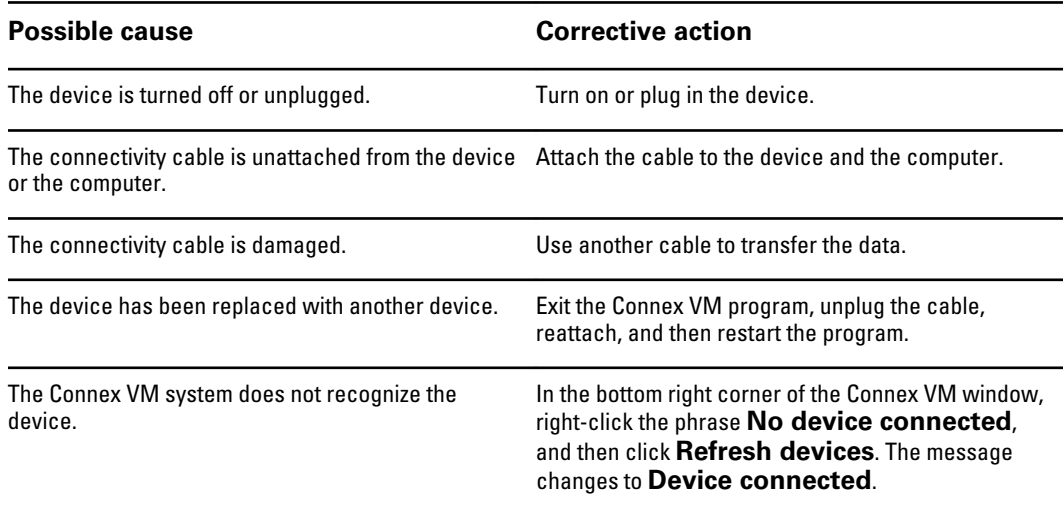

## <span id="page-35-0"></span>Why can't I progress to the next step after scanning the bar code?

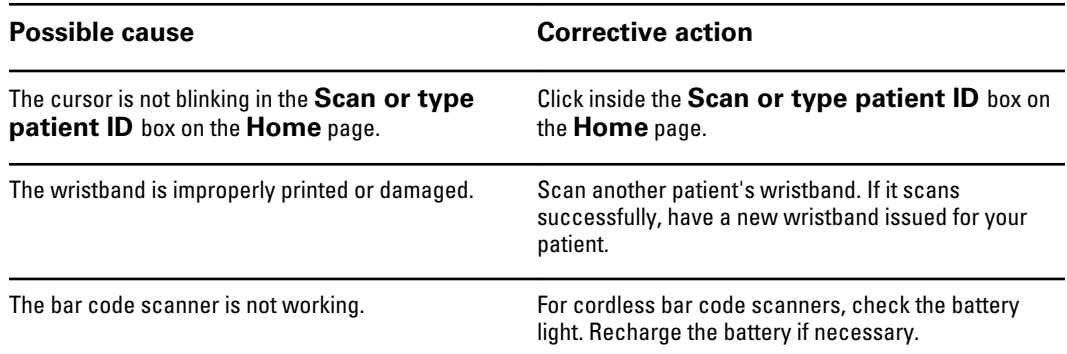

## Why can't I find a certain patient in the system?

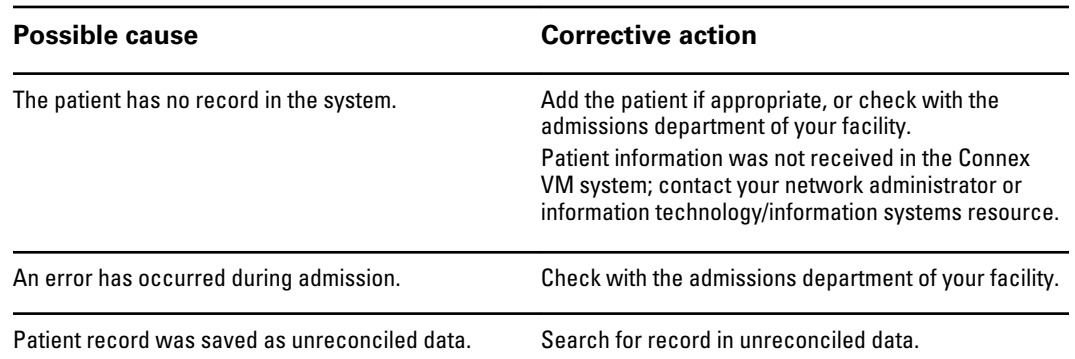

## Why can't I find a certain patient in the Show list on the Home page?

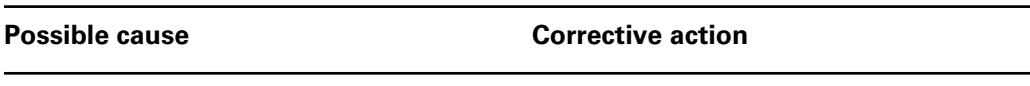

The patient has recently been transferred to the floor Search for the patient. or is listed at a different location.

## <span id="page-36-0"></span>Why aren't vital signs readings imported from a connected device?

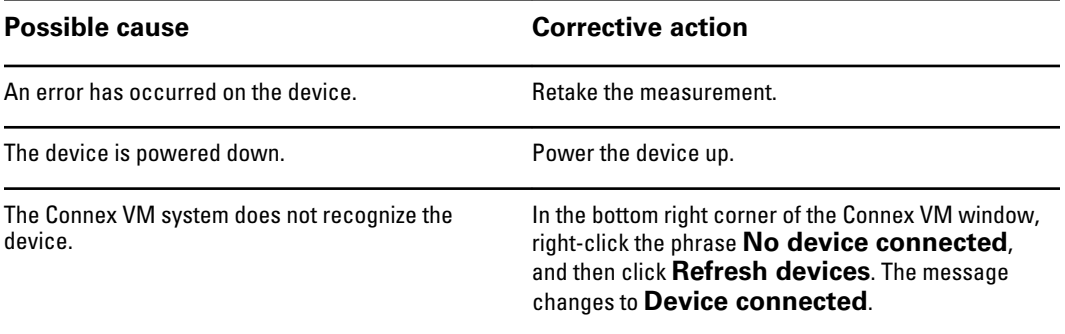